软件升级 股俊 2019-08-30 发表

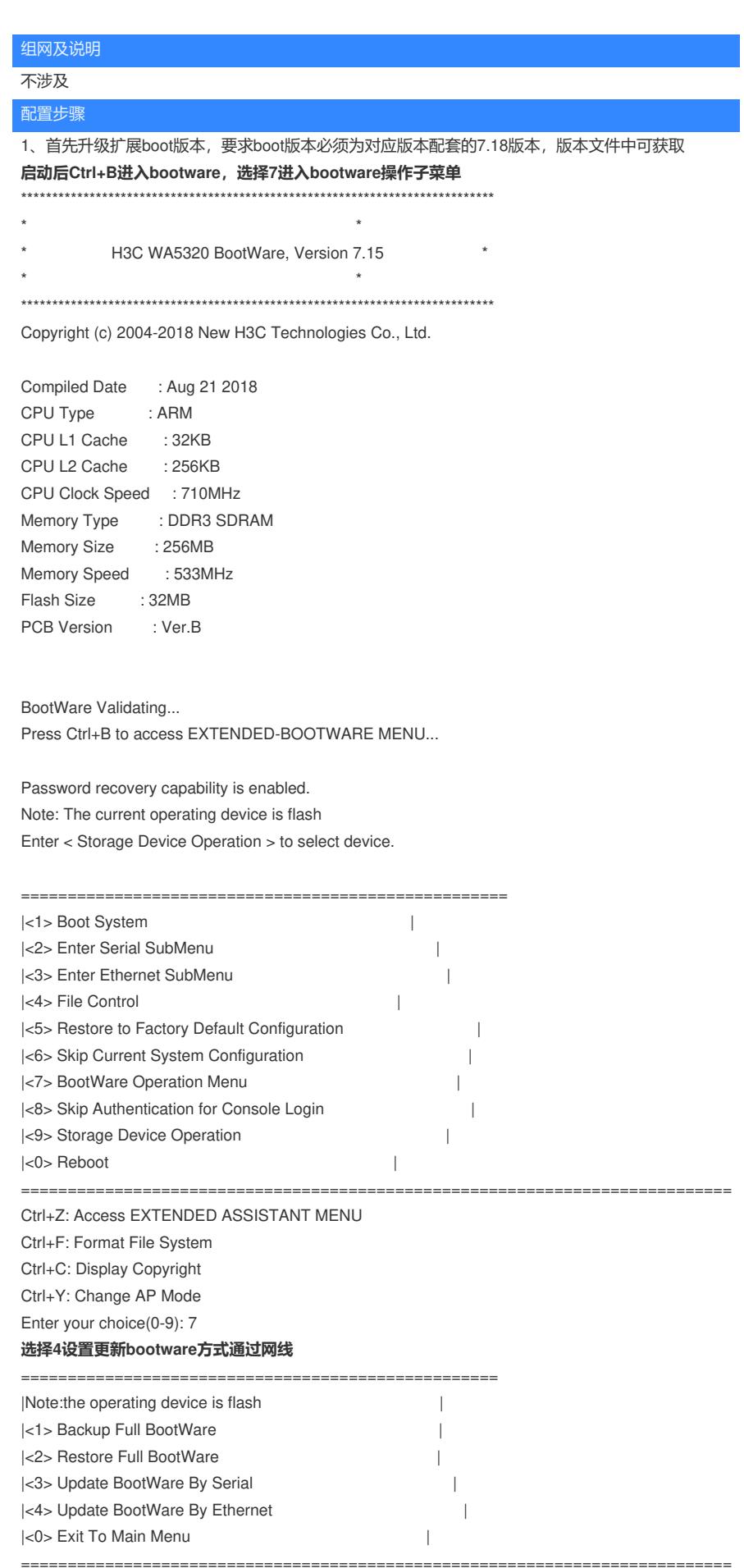

Enter your choice(0-4): 4

## **选择4设置上传配置** ====================================== |<1> Update Full BootWare | |<2> Update Extended BootWare | |<3> Update Basic BootWare | |<4> Modify Ethernet Parameter | |<0> Exit To Main Menu | ============================================================================ Enter your choice(0-4): 4 **设置上传文件名,此处是更新bootware,需上传boot文件;设置IP地址** ====================================================  $|Note: "." = Clear field.$  $\blacksquare$   $"=' = Go$  to previous field.  $|\text{Ctr1} + \text{D} = \text{Quit}.$ ============================================================================ Protocol (FTP or TFTP) :tftp Load File Name :wa5300.ipe :apwa5300\_v7.18.btw Target File Name :wa5300.ipe :apwa5300\_v7.18.btw Server IP Address :192.168.0.99 10.0.0.233 Local IP Address :192.168.0.98 10.0.0.2 Subnet Mask :255.255.255.0 Gateway IP Address : 0.0.0.0 **选择1更新bootware** ====================================== |<1> Update Full BootWare | |<2> Update Extended BootWare | |<3> Update Basic BootWare | |<4> Modify Ethernet Parameter | |<0> Exit To Main Menu | ============================================================================ Enter your choice(0-4): 1 Loading...........................Done. 1233920 bytes downloaded! Updating Basic BootWare? [Y/N]Y Updating Basic BootWare.....Done. Updating Extended BootWare? [Y/N]Y Updating Extended BootWare.........Done. **更新完成后选择0退回主界面并reboot** ====================================== |<1> Update Full BootWare | |<2> Update Extended BootWare | |<3> Update Basic BootWare | |<4> Modify Ethernet Parameter | |<0> Exit To Main Menu | ============================================================================ Enter your choice(0-4): 0 =================================================== |Note:the operating device is flash | |<1> Backup Full BootWare | |<2> Restore Full BootWare | |<3> Update BootWare By Serial | |<4> Update BootWare By Ethernet | |<0> Exit To Main Menu | ============================================================================ Enter your choice(0-4): 0 ==================================================== |<1> Boot System | |<2> Enter Serial SubMenu | |<3> Enter Ethernet SubMenu |

|<4>File Control  $\overline{\phantom{a}}$ <5> Restore to Factory Default Configuration  $\overline{\phantom{a}}$ <6> Skip Current System Configuration  $\overline{\phantom{a}}$ <7> BootWare Operation Menu  $\overline{\phantom{a}}$ <8> Skip Authentication for Console Login  $\overline{\phantom{0}}$ <9> Storage Device Operation  $\mathbf{I}$  $|<0>$  Reboot  $\mathbb{R}$ Ctrl+Z: Access EXTENDED ASSISTANT MENU Ctrl+F: Format File System Ctrl+C: Display Copyright Ctrl+Y: Change AP Mode Enter your choice(0-9): 0 System is starting... Press Ctrl+D to access BASIC-BOOTWARE MENU Booting Normal Extended BootWare .Done. 重启完成后查看bootwre版本为7.18,再次Ctrl+B进入bootware, Ctrl+F格式化flash, 此处注意需要 格式化,避免空间不足导致版本解压失败  $\star$ H3C WA5320 BootWare, Version 7.18 Copyright (c) 2004-2019 New H3C Technologies Co., Ltd. Compiled Date : Mar 8 2019 CPU Type  $: ARM$ CPU L1 Cache : 32KB CPU L2 Cache : 256KB CPU Clock Speed : 710MHz Memory Type : DDR3 SDRAM Memory Size : 256MB Memory Speed : 533MHz Flash Size : 32MB PCB Version : Ver.B BootWare Validating... Press Ctrl+B to access EXTENDED-BOOTWARE MENU... Password recovery capability is enabled. Note: The current operating device is flash Enter < Storage Device Operation > to select device. |<1> Boot System  $\Box$ <2> Enter Serial SubMenu  $\overline{\phantom{a}}$ <3> Enter Ethernet SubMenu  $\overline{\phantom{a}}$ I<4> File Control  $\overline{1}$ |<5> Restore to Factory Default Configuration  $\overline{\phantom{0}}$ <6> Skip Current System Configuration  $\overline{\phantom{a}}$ |<7> BootWare Operation Menu  $\overline{\phantom{a}}$ <8> Skip Authentication for Console Login  $\overline{\phantom{a}}$ |<9> Storage Device Operation  $\top$  $|<0>$  Reboot  $\perp$ ---------------------------------Ctrl+Z: Access EXTENDED ASSISTANT MENU Ctrl+F: Format File System Ctrl+C: Display Copyright Ctrl+Y: Change AP Mode Enter your choice(0-9): Warning: All files on flash will be lost! Are you sure to format? [Y/N]Y.....

## Format success.

..................

## **格式化完成后选择3进入ethernet子菜单**

............................................................................

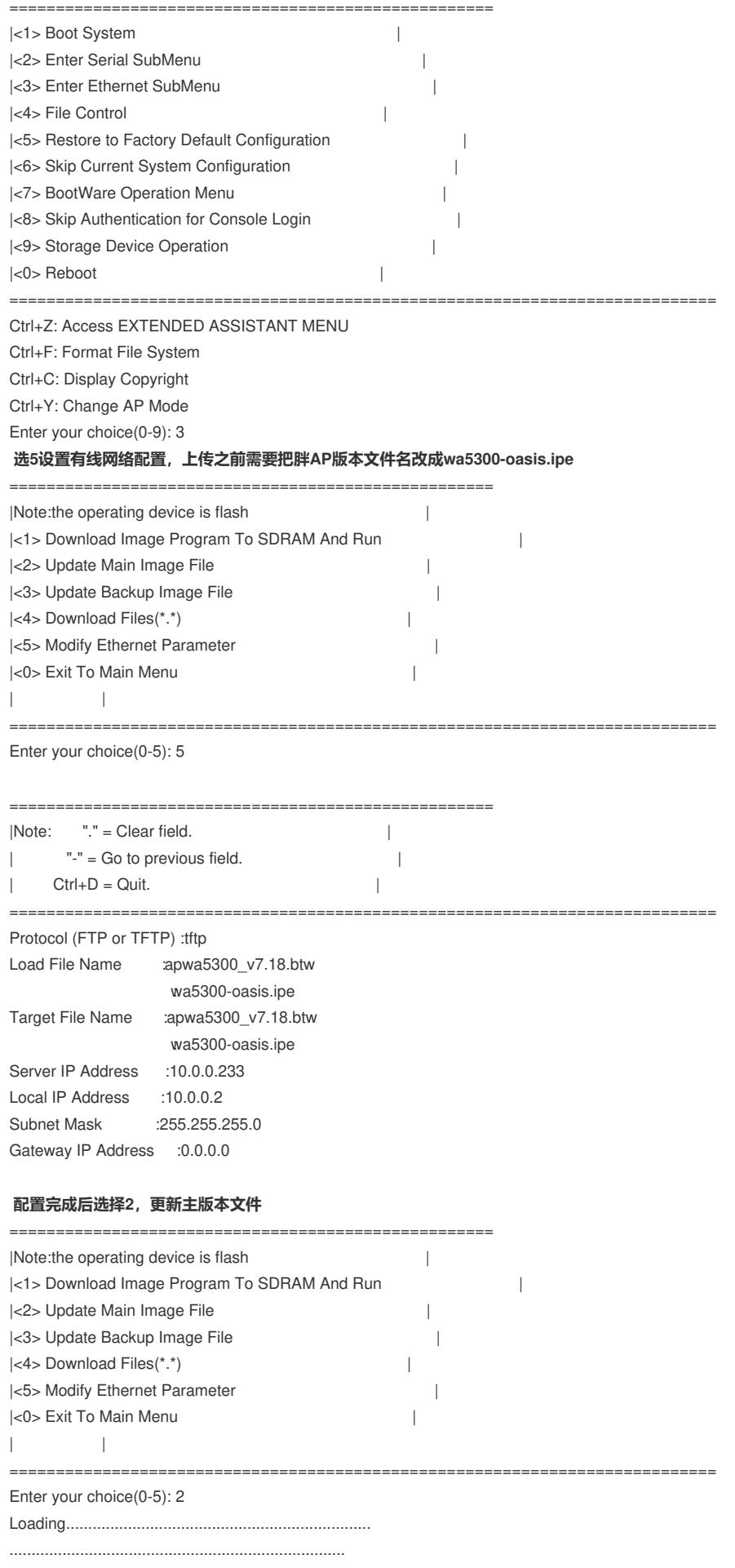

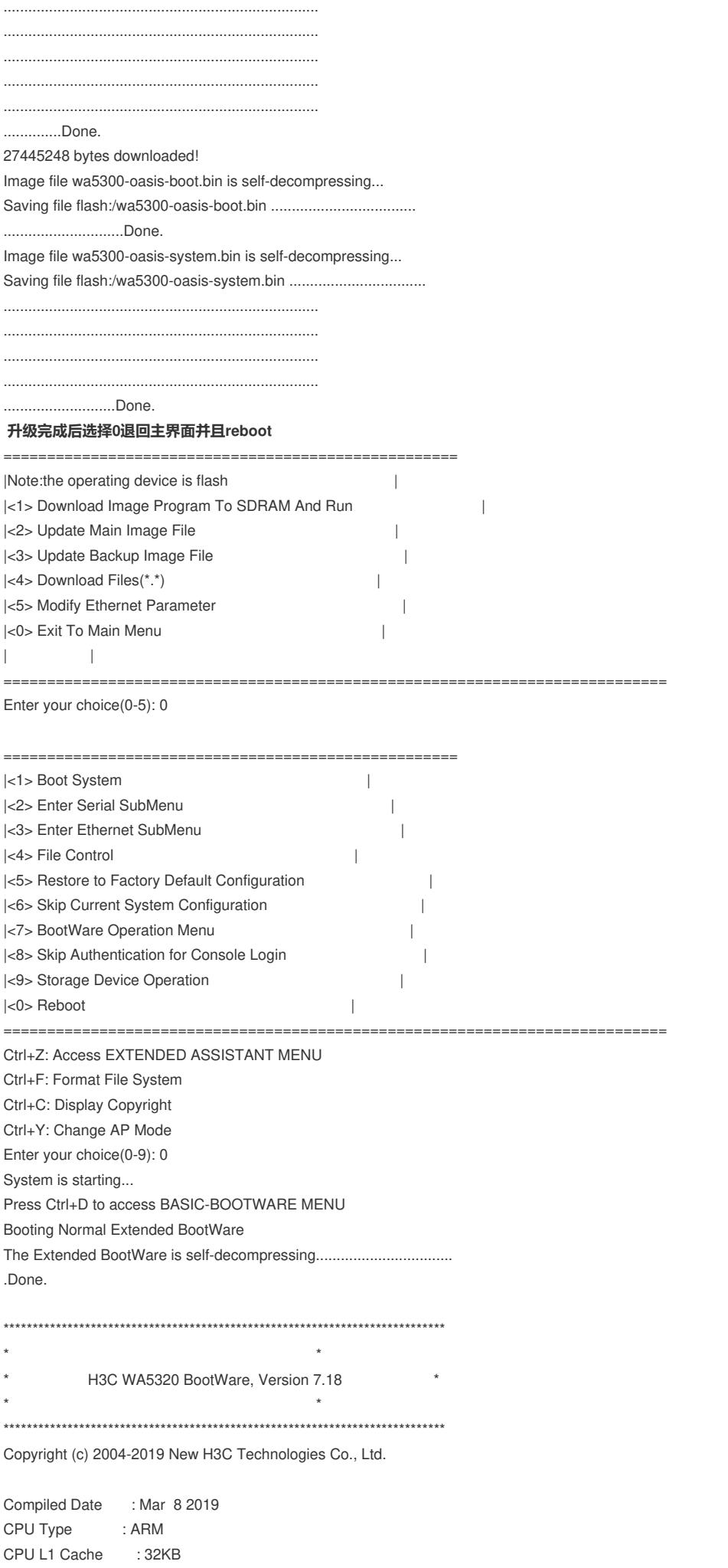

CPU L2 Cache : 256KB

CPU Clock Speed : 710MHz Memory Type : DDR3 SDRAM Memory Size : 256MB Memory Speed : 533MHz Flash Size : 32MB PCB Version : Ver.B

BootWare Validating... Press Ctrl+B to access EXTENDED-BOOTWARE MENU... Loading the main image files... Loading file flash:/wa5300-oasis-system.bin.................................

............................................................................ ...........................................................................

Done. Loading file flash:/wa5300-oasis-boot.bin................................... Done.

Image file flash:/wa5300-oasis-boot.bin is self-decompressing...............

............................................................................ ............................................................................ ............................................................................ ............................................................................

...........................Done. System image is starting...

Startup configuration file doesn"t exist or is invalid. Line con0 is available.

Press ENTER to get started. 至此设备启动完成

## 配置关键点

1.需要升级设备bootware版本至7.18

2.升级完bootware后需要格式化Flash

3.对应版本文件需要修改成wa5300-oasis.ipe

云AP是Fat AP。初次使用云AP,给云AP上电后,云AP会默认开启4个无线服务:

- I 其中一个称之为管理WIFI, 也称内部WIFI, SSID为H3C\_XXXXXX, XXXXXX为设备mac地 址后六位。管理WIFI供商铺内部员工管理使用,一般在2.4G频段工作,当设备未连接到 绿洲时,通过连接管理WIFI在浏览器输入10.40.94.1或myap.h3c.com访问本地web页面可 进行本设备下的无线服务管理配置,一旦连接上绿洲,将只能通过绿洲平台进行统一的无 线服务配置管理。
- I 其余3个称为用户WIFI, 也称商业WIFI, SSID为H3C\_WiFi\_1、H3C\_WiFi\_2、H3C\_WiFi\_3 ,不加密,不认证,不隐藏。当设备连接到外网,可为已经连接上用户WIFI的用户提供上 网服务。